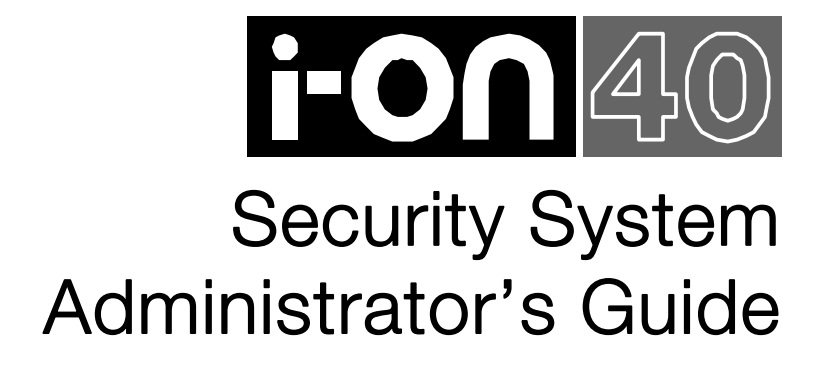

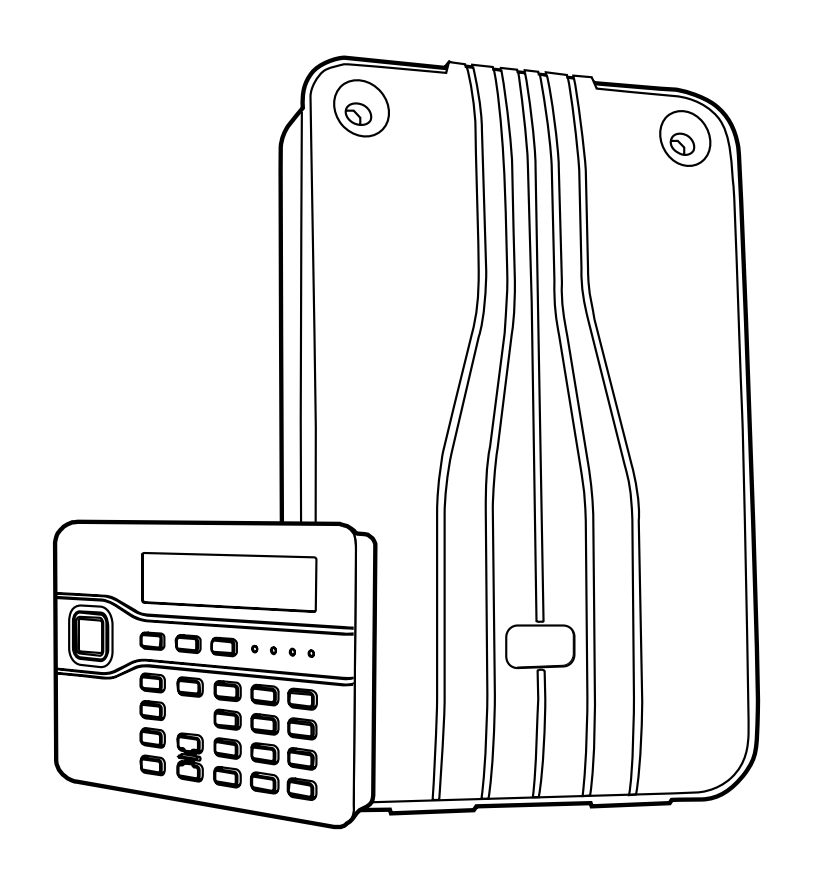

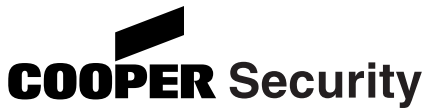

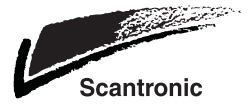

© Cooper Security Ltd. 2010

Every effort has been made to ensure that the contents of this book are correct. However, neither the authors nor Cooper Security Limited accept any liability for loss or damage caused or alleged to be caused directly or indirectly by this book. The contents of this book are subject to change without notice.

Printed and published in the U.K

Part Number 12003624

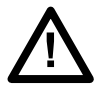

**Warning:** Mains voltages are present inside control unit. No user serviceable parts inside.

## **Contents**

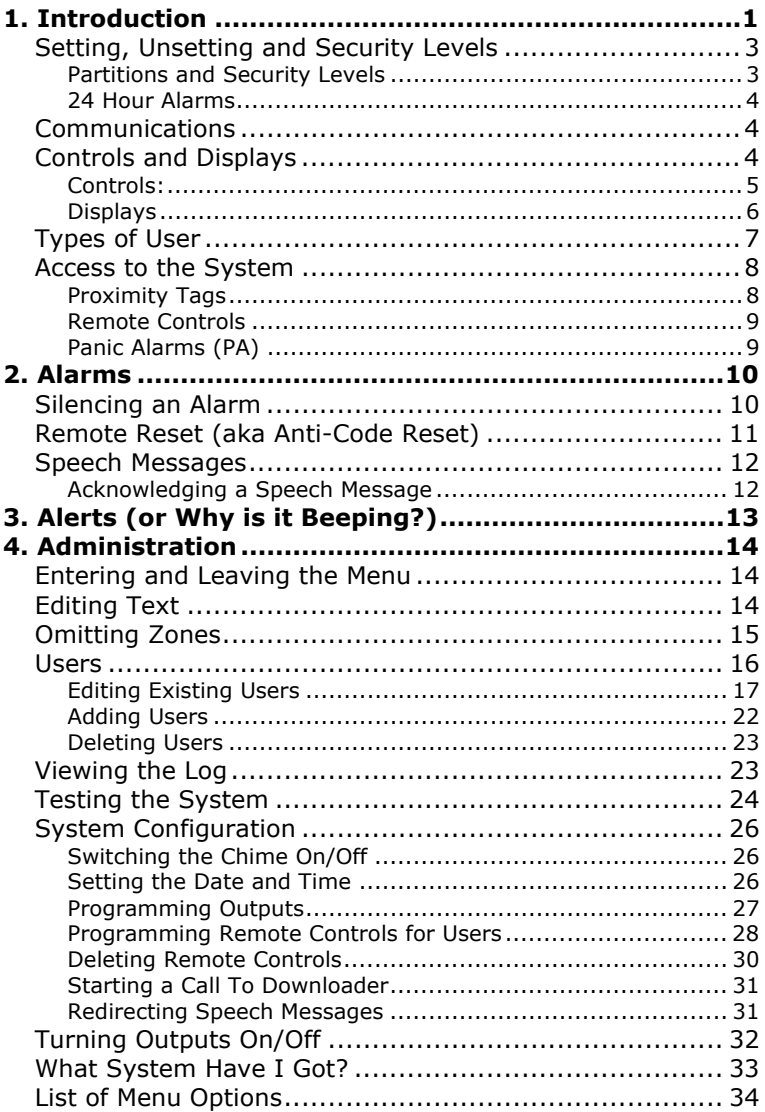

# *Compliance Statement*

The i-on40 is suitable for use in systems designed to comply with PD6662:2004 at grade 2 and environmental class II.

This product complies with the requirements of EN50131-3 at grade 2 and environmental class II.

This product complies with the requirements of EN50131-6:2008 at grade 2 and environmental class II.

When fitted with the appropriate communicator (see i-on40 Installation Guide) this equipment is compliant with EN 50136-1. It allows the alarm transmission system to meet the performance requirements of EN 50131-1:2006 ATS 2 provided that:

a) It is installed in accordance with the installation instructions.

b) The connected PSTN is functioning normally.

 *If the installer selects a non-compliant configuration then they must remove or adjust compliance labelling* 

Third party approval carried out by Telefication.

# *1. Introduction*

The i-on40 is an intruder alarm system intended mainly for use in larger domestic and medium sized commercial properties.

The heart of the i-on40 system is the control unit and its keypads. The control unit contains the main wireless receiver, the power supply and stand-by battery. The stand-by battery can keep the alarm system going for up to 12 hours if the mains supply fails.

Connected to the control unit by cable are up to four keypads. Each keypad has a two line display to show you status information, and various keys for operating the system. The keypad also contains a speaker to give warning tones when the system is setting or unsetting.

Users identify themselves to the system by keying in access codes. If they do not wish to use access codes then the keypads also contain proximity tag readers, allowing users to identify themselves by means of small electronic tags that they carry with them.

To protect an area the control unit can operate a range of detectors. Detectors can either be connected to the control unit by wires, or communicate back to the control unit's receiver using a small radio transmitter. Figure 1 shows some examples. In addition to fixed detectors the control unit can also monitor small portable transmitters that users can employ to start alarms remotely, for example in the case of a panic alarm.

When the control unit detects an alarm, it can start an external sounder/strobe unit by sending the appropriate radio signal. In addition the control unit can also communicate using a variety of plug on modules. Some modules also provides speech recording and playback facilities so that the system can send recorded speech messages to pre-programmed telephone numbers.

The control unit also provides sets of connectors for outputs, which the installer can use to link the control unit to siren/strobe units or other equipment.

#### *Introduction i-on40*

**A B**

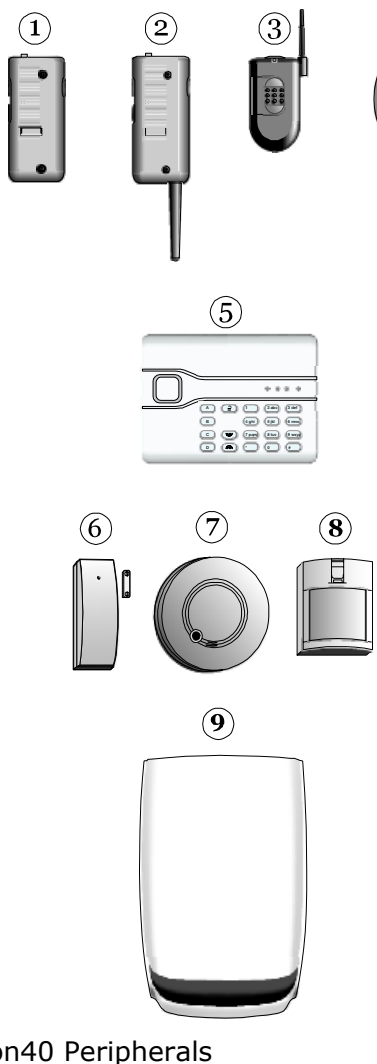

- 1. Two button panic alarm.
- 2. Two button panic alarm with tilt switch.
- 3. Two button panic alarm.
- 4. Four button remote control.
- 5. Wireless arming station.
- 6. Door Contact/Universal Transmitter.
- 7. Smoke Detector.
- 8. Passive Infra Red.
- 9. External siren/strobe.

- Figure 1. i-on40 Peripherals
- A complete i-on40 system comprises a control unit and up to: 24 fixed wireless alarm detectors Up to 16 fixed wired alarm detectors Five external siren/strobe unit (one wired, four radio) 50 portable four button remote controls 50 portable two button panic alarms 50 users.

## *Setting, Unsetting and Security Levels*

The majority of alarm systems are intended to detect the movements of people, and to notify others when people move into protected areas. Readying the system to start an alarm when someone moves into a protected area is called "setting" the system. Disarming the system so that people can move freely is called "unsetting" the system.

The installer can program the alarm system to give you a choice of which areas to protect by assigning detectors to different "security levels". Each security level is a collection of one or more detectors that monitors a different area. The highest security level is called Full Set, and includes all the detectors. There are three other security levels called Part Set B, C and D. For example, in a family home Full Set might monitor the whole house and outbuildings, while Part Set B might monitor just the downstairs rooms and external doors.

### *Partitions and Security Levels*

At a site where all users have complete access to the whole alarm system, then the installer can program the i-on40 to provide four levels of security: Full Set and three different Part Sets. Any user can put the alarm system into any of the security levels.

If the system is installed at a site where some users must have restricted access to parts of the alarm system, then the installer can split the i-on40 electronically into four separate "partitions".

Users can set and unset each partition completely independently of all the others. Individual users can be given access to one or more partitions: if they have no access to a partition then they can not set or unset that partition. In effect the i-on40 becomes four separate alarm systems.

In addition each partition can be programmed to set at one of two security levels: either Full Set or Part Set B. Any user who is allowed to set a partition can select either of the two security levels.

## *24 Hour Alarms*

The control unit can also monitor detectors that are nothing to do with the movements of people: fire and smoke detectors, flood sensors, panic alarm buttons, or monitors for machinery (for example freezers). These are collectively known as "24-hour alarms" because they can cause an alarm 24 hours a day: it does not matter whether a user has set or unset the system.

## *Communications*

As well as triggering a sounder during an alarm, the i-on40 can also be fitted with communication modules that allow the control unit to send alarm information over the telephone network, the mobile phone network, or the internet. There are separate modules for each of these different tasks. Ask your installer what type of module you have fitted.

As part of the communication capability the installer may also be able to call into your control unit and program it remotely. Depending on how your installer has programmed the system you may receive a phone call from them asking you to give them access to your alarm system.

## *Controls and Displays*

Figure 2 shows the controls and displays available on the keypad.

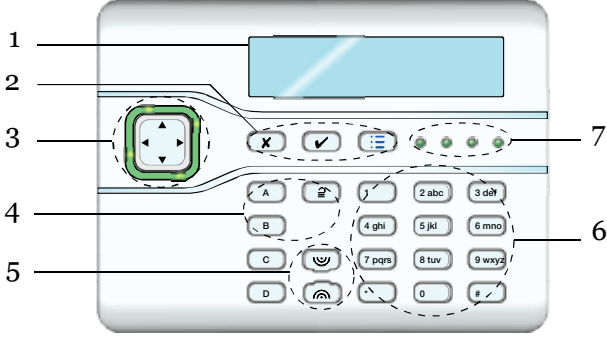

- 1. LCD display .
- 2. Programming keys.
- 3. Navigation key
- 4. Setting and unsetting keys.
	- 5. Panic Alarm (PA)
- keys. 6
	- 6. Alpha/numeric keys.

7. Set/Unset status LEDs.

Figure 2. Controls and Displays

### *Controls:*

- A Full Sets the system. (All detectors in use.) In a partitioned system this key's function can be programmed by the installer.
- B, C Part Sets the system. (Some of the detectors in use.) In a
- and D partitioned system their function can be programmed by the installer.
- $\mathbf{r}$ Unsets the system.
- $\triangle$  In menus: scroll up. In text editing: move cursor left
- $\blacktriangledown$  In menus: scroll down. In text editing: move cursor right.
- $\blacktriangleright$  If the bottom line of the display shows a " $>$ " at the right then pressing this key selects the submenu named on that line.

If the bottom line of the display shows "On" "Off" "Yes" "No" "I" (for include) "O" (for omit) then pressing this key changes the value to its opposite.

- < Deletes characters when editing names.
- $\checkmark$  Press this key to confirm a decision and save any changes.
- **x** a) Moves the display to a higher level of the menu.

b) Press this key to abandon your decision when the display shows "Are you sure Y/N?"

- Press this key to gain access to the Menu.  $:=$
- 1 to 0, Used to key in access codes. Can also be used to key in \*, # text for names, and telephone numbers.
- # Used when keying in text: press to change between capitals or small letters.

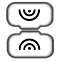

Press these keys to start a Panic Alarm. (Press both at the same time.)

## *Displays*

The LCD display shows messages and prompts to help guide you through setting, unsetting, resetting and programming the system.

When the system is idle (either while set or unset) the display shows the "standby screen", comprising the time and date:

I-ON40 11:15 20/6/09

(The top line of the display may show the installer's name instead of "i-on40".)

To draw your attention to special events the rim of the navigation key glows red.

The four LEDs on the right of the programming keys show you whether the system is set or unset:

 In a part setting system, the left hand LED glows when the system is full set, the other LEDs glow when the system is in one of the part set states.

 In a partitioned system, each LED represents one partition. The left hand LED is partition 1, and the right hand LED is partition 4. If a LED is glowing continuously the partition is full set. The LED flashes slowly when the partition is part set.

Note that the installer can disable these LEDs in order to hide the state of the system (to comply with EN50131).

#### *Detectors or Zones?*

When talking about alarm systems, people tend to use the words "detectors" and "zones" interchangeably. Most of the time this doesn't matter, but occasionally it can cause some confusion. In this book a "detector" is a physical piece of equipment that signals some event. A "zone" is how the keypad reports the location of the detector.

The reason for this is that an installer may connect several detectors together to guard one "zone" (an area of a building for example). The control unit cannot tell that this has happened, so it is easier for the keypad to report an alarm from a "zone". Most of the time there is only one detector per zone, especially with radio detectors.

## *Types of User*

The i-on40 provides for five different types of user:

**Master User** This user can add other users to the system, edit them, or remove them. There is always (at least) one master user: User 01. Master users can create all other user types, including other master users. No user can remove User 01 or change their type. User 01 and all master users always belong to all partitions.

**Administrator** This user is similar to a master user, but is limited to one or more partitions. Admin users can create, delete or edit other users (including Admin users) belonging to the same partition(s) but cannot create or delete Master users. Admin users can assign other users to any of the partitions that the Admin user belongs to, but cannot assign users to partitions that the Admin user does not belong to.

**Normal User** A normal user is assigned to one or more partitions. They cannot add or delete other users. A normal user can change their own access code, switch the Chime function on and off, and operate any outputs that the installer has made available. Normal users can set and unset their partitions at any time.

**Guard** A guard can only unset a partition in alarm, reset it, and then set the partition again. A guard cannot change their access code.

**Set Only** This type of user can set the partition they are allocated to, but cannot unset any partition. A set only user cannot change their access code.

**Partition User** A partition user is similar to a Normal User, but has the added restriction that they must set and unset their allocated partitions from keypads that are also assigned to those partitions.

For details on how to add and remove users see page 16 .

## *Access to the System*

To operate the system a user must identify themselves, either by entering an access code on the keypad or by presenting a proximity tag (see below) to the front of the keypad.

Access code and tag act as unique identifiers for each user, and may be used interchangeably at any time.

When delivered from the factory the control unit recognises just one user, and this user has Master User privileges (see page 7). This user's default access code is "1234", and they do not have any tag or other device registered to their account.

#### **Cooper Security Limited recommend that you change the default access code as soon as possible** (see page 17).

Codes 0000 to 9999 are available but Cooper Security Limited recommends that you avoid codes such a 0000 or 1234.

The installer has a separate access code which they cannot use to set or unset the alarm system. Neither can they use that code to change details of other users registered to the system. Similarly, the Administrator code has no access to any installer programming menus.

## *Proximity Tags*

A proximity tag is a small plastic token with a low powered radio transmitter inside. Each tag contains a unique identity code. (There are 4,294,967,296  $(2^{32})$  different tag identity codes.) Inside the keypad is a sensor. When you present the tag within about 10mm of the front of the keypad, the control unit senses the presence of the tag and reads its identity code.

If a user presents a tag that the control unit recognises then the control unit allows the user to access the system in the same way as if they had keyed in a recognised access code.

### *Code Lockout*

If a user has problems remembering their code, or has acquired an unrecognised tag, they may try keying in their code or presenting the tag several times. If this happens 10 times in a row then the control unit locks all keypads for 90 seconds. Once the 90 seconds is finished then the keypads will allow users to try

once again. If the user gets it wrong again then the keypad will lock them out for a further 90s. Note that the system will log the fact that someone has locked the keypads in this way by recording "Excess keys".

### *Remote Controls*

A remote control is a transmitter that you can attach to a key ring. The remote control has four buttons and a small LED that glows when it transmits a signal. Note that the user must hold a button down for at least two seconds to ensure a transmission.

 When delivered from the factory three of the buttons are dedicated to setting or unsetting the system (see Figure 3).

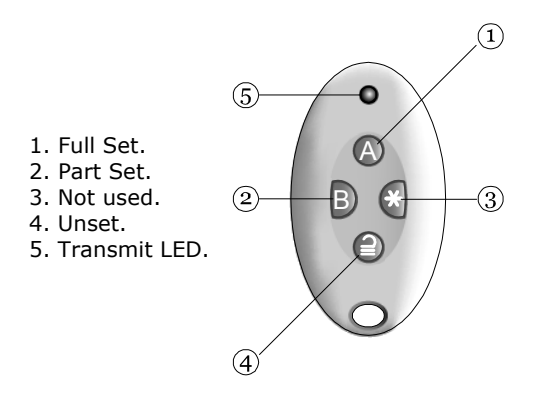

Figure 3. Remote control Buttons.

Each remote control has a unique electronic identity. When you assign a remote control to a user you teach the identity to the control unit. You may assign one (and only one) remote control to each user.

## *Panic Alarms (PA)*

A PA is a two button transmitter, used to start a Panic Alarm. To activate the transmitter you must press both buttons at the same time. On some models a third button acts as a lock so that you can prevent the PA going off when carrying it in your pocket.

# *2. Alarms*

The i-on40 normally starts an alarm when it receives an alarm signal from one of its detectors. In addition, you can start a panic alarm from the keypad. The table below shows the different kinds of alarms possible.

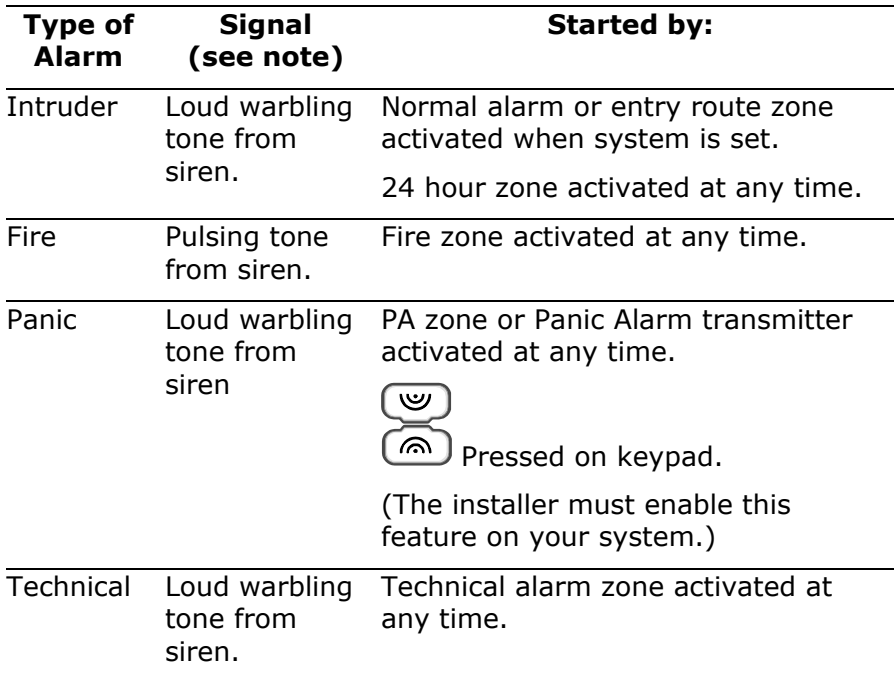

## *Silencing an Alarm*

In an alarm the i-on40 operates the sirens. The sirens run for a limited time set by the installer (a maximum 15 minutes for intruder and panic alarms).

If you return to the system while the sirens are running you can silence the siren as follows:

1. Key in your access code (or present your tag to the keypad)

Press tick to reset Burg Z03 Alarm

The siren stops and the screen shows the first zone to cause the alarm, for example:

(Press  $\triangle$  or  $\nabla$  to see the name of the zone.)

2. Press Y.

The display returns to normal.

If you return to the control unit after the sirens have stopped and key in your access code then the red LEDs around the navigation keys glow to tell you that an alarm has occurred. Press  $\blacktriangleright$  to see information about the alarm. (Press  $\triangle$  or  $\nabla$  to see the name of the zone.) Press  $\vee$  to restore the display to normal.

If you wish to see any other zones that were triggered during the alarm, look in the log (see page 23).

## *Remote Reset (aka Anti-Code Reset)*

The installer may have programmed your system so that you cannot reset after an alarm.

The screen will tell you where the alarm occurred, for example:

Press tick Burg Z03 Alarm

It will also show a message asking you to call the alarm company, for example:

CALL ARC Quote 1234

The number displayed on the bottom line is a special code ("1234" is just an example). Note this code down, you will need it when you talk to the alarm company.

Press  $\vee$  to clear the message and the display returns to normal. Call your alarm company and tell them that an alarm has occurred.

When you talk to the alarm company, they will ask about the circumstances of the alarm, and also for the code you recorded from the display. If the alarm company decides that an engineer does not need to visit you, then they will give you another four digit code (the "anti-code").

Key in the anti-code at the keypad. The system will reset, and you can carry on using it as before.

## *Speech Messages*

*Note: This facility requires fitting a communications module to your alarm system, ask your installer for more details.* 

As well as making an audible signal, the installer can program the i-on40 to send pre-recorded voice messages over the telephone network. These messages can go to a person nominated to monitor alarm calls.

Each message has two parts: a Home section that identifies your system, and an alarm section that gives the nature of the alarm.

The control unit may be programmed to send the speech message to several telephone numbers.

## *Acknowledging a Speech Message*

If the control unit has Call Acknowledge enabled (ask your installer), then the person receiving speech messages from the alarm system can control the link by pressing buttons on their telephone key pad. The commands available are:

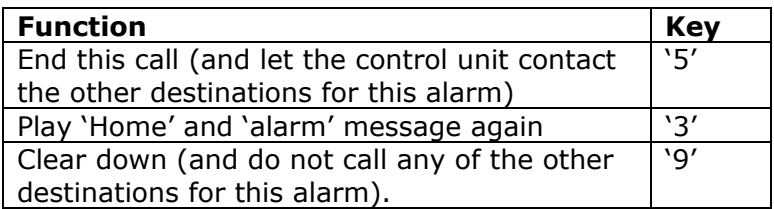

*Note: When the called party answers a speech dialler call there is a six second delay before the control unit starts playing the home message.* 

# *3. Alerts (or Why is it Beeping?)*

From time to time the control unit may detect that there is a problem with the system. It will try to inform you of this by starting an alert. During an alert the rim of the navigation pad glows red, and the keypad will give an short "beep" every few seconds.

To see the cause of the alert:

- 1. Make sure the system is unset and that the keypad display shows the standby screen.
- 2. Press  $\vee$ .

The display asks you to key in an access code.

3. Key in a user access code.

The bottom line of the display shows a message describing the most recent active alert.

4. Either:

Press  $\mathbf{\check{v}}$  to acknowledge that you have read the alert.

If you press  $\triangle$  or  $\nabla$  then the system will show you any other alerts that may be active. If there are no other alerts the rim of the navigation pad will glow green and the keypad will return to its' standby screen. In addition the keypad will stop beeping.

OR: Press X. The rim of the navigation pad will stay red and the system will show the text of the alert the next time you key in an access code. (The keypad will stop beeping.)

*Note: 1. The system will not alert you to short (less than 10s) interruptions of mains power. If the cause of an alert goes away, then the system will remove the Alert message. 2. The system records all alerts in the log, with the time when you acknowledged them.* 

# *4. Administration*

To make changes to the way your system works you must enter the Menu. Your degree of access to the Menu depends on what type of user you are: Master User, Admin User or Normal User.

A Master User has access to all the options of the Menu. A Master User can add, change, or remove users in any partition, and has full access to the system options menu.

An Admin user may be limited in the partitions that they can access.

A Normal user has very limited access to the Menu: they can change their own access code, switch Chime on or off, and operate any outputs.

A Guard or a Set Only user have no access to the Menu at all.

## *Entering and Leaving the Menu*

- 1. Make sure the display shows the standby screen.
- 2. Press  $\equiv$ .
- 3. Key in an access code.

The display shows the first item in a list of options. (See page 36 for a complete list of options.)

- 4. Press  $\triangle$  or  $\nabla$  to scroll through the options available, followed by  $\triangleright$  to select (gain access) to an option.
- 5. Press  $\vee$  to confirm an option when you have finished making changes.
- 6. Press X (if necessary several times) to leave the Menu.

The rest of this chapter describes each of the main options in the Menu.

## *Editing Text*

For many of the items that you can program, the control unit lets you assign a 12 character name. To key in text for the name

press each number key one or more times to obtain the letter you want (the letters of the alphabet appear on the keys in the same arrangement as on many mobile phones, see Figure 4.)

Press # to change between capitals and small letters.

The cursor becomes an underline when you type in small letters and a block when you type in capitals.

Press  $\triangle$  to move the cursor left, or  $\nabla$  to move the cursor to the right.

Press  $\triangleleft$  to remove letters to the left of the cursor. Press  $\triangleright$  to insert a space.

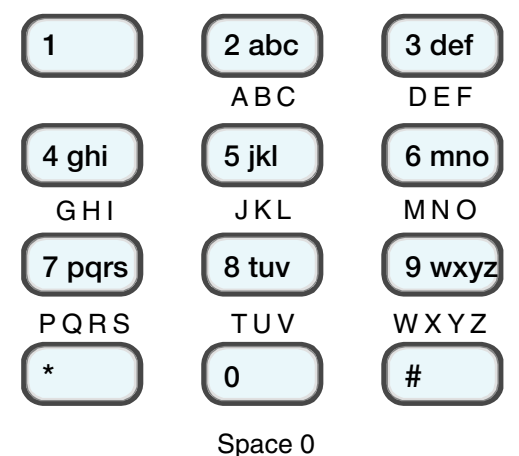

Figure 4. Letters Assigned to Keys

## *Omitting Zones*

You may wish to prevent a zone causing an alarm. For example, if your garage door is protected by a detector, but you wish to leave it unlocked for the delivery of a parcel, you may wish to omit that detector when you set the rest of the alarm system. Provided that the Installer has programmed your system to allow this, then, to "Omit" a zone.

1. Enter the Menu and select *Omit Zones*.

The bottom line of the display shows the first of a list of zones.

- 2. Press  $\triangle$  or  $\nabla$  to display the zone you wish to omit.
- 3. Press ▶ to mark the zone for omission.

The character at the end of the line changes to an "O" to show that the zone will be Omitted.

If you change your mind then press  $\blacktriangleright$  again so that the end of the line shows an "I" (for Included).

- 4. Repeat steps 2 and 3 for any other zone you wish to omit (or include).
- 5. Press  $\vee$  to store the changes you have made.

The control unit allows you to omit a zone for one setting/unsetting cycle. You will have to omit the zone again for the next setting/unsetting cycle.

## *Users*

The control unit can recognise up to 50 individual users.

Select *Users* in the Menu to add new users, change details, or to delete them from the system.

The various user types have different amounts of access to the *Users* menu:

A Master User can:

 Add or delete users with access to any partition, except for User01. They can also assign proximity tags, remotes and PAs while adding a new user.

 Edit their own name or user code, and delete or add their own proximity tag, remote or PA.

 Edit any other user's name, type, or partition (but not those of another Master user).

An Admin User can:

 Add or delete users with access to any of the Admin User's partitions, except for Master users and User 01. They can also assign proximity tags, remotes and PAs while adding a new user.

 Edit their own user code, and delete or add their own proximity tag, remote or PA.

 Edit any other users' name, type, partitions (except a Master's) who belong to the same partitions as the Admin User.

A Normal or Partition User can:

 Edit their own user code, and delete or add their own proximity tag, remote or PA.

Guards and Set Only users have no access to the Menu.

## *Editing Existing Users*

If you wish to change the details for an existing user then:

1. Enter the Menu and select *Users - Edit User.*

The bottom line of the display shows the first in a list of the users already programmed into the control unit.

2. Press  $\triangle$  or  $\nabla$  to display the user you wish to edit, and then  $pres$ .

The bottom line shows one of a list of the options that you can edit. Use the  $\triangle$  or  $\nabla$  keys to scroll through the list:

Name: Use this option to give the user a 12 character name. The display will show the name in menus, and in the log when the user sets, unsets or resets the system.

Type: Master, Admin, Normal, Guard or Set Only. (Note that you cannot change the Type of a Master User.)

Partitions: (If your system is a part setting system then you will not see this option) Use this option to assign users to one or more partitions.

You can change the following only for your own access code: Code: (not Guard or Set Only user).

Prox Tag: Use this option to delete or assign a proximity tag. Remotes: Use this option to delete or assign a remote.

Panic Alarm: Use this option to delete or assign a panic alarm transmitter.

(The options available are the same when adding a user.)

- 3. Press  $\triangleright$  to select the option you wish to edit.
- 4. Press  $\vee$  when you have finished.

#### *Name*

If you wish to edit the name displayed on the keypad for a user:

1. Enter the Menu and select *Users - Edit User - User(nn) - Name*.

The display shows the current name given to the user, and places a cursor at the end of the name.

- 2. Key in the name from the keypad. See Editing Text on page 14.
- 3. Press  $\mathbf y$  when finished.

### *User Types*

To change a user's type:

- 1. Enter the Menu and select *Users Edit User User(nn) Type*.
- 2. Press  $\triangle$  or  $\nabla$  to scroll through the list of user types available.
- 3. Press  $\vee$  to select the user type you wish to assign to the user.

See page 7 for a description of the user types available.

*Note: You cannot change any Master User's type.* 

### *Partitions*

To assign a user to one or more partitions:

- 1. Enter the Menu and select *Users Edit User(nn) Partitions*.
- 2. Press  $\triangle$  or  $\nabla$  to scroll through the list of partitions.

On the bottom line of the display "Yes" means that the user is assigned to the partition, "No" means that the user is not assigned to the partition.

3. Press ▶ to change the "Yes" to a "No" or back again.

See page 3 for a description of partitions.

*Note: You cannot change User 01's partitions. User 01 always belongs to all partitions.* 

#### *Access Code*

No user can change any other user's access code. Any user except a Guard or Set Only user can change their own code as follows:

1. Enter the Menu and select *Users - Edit User - User(nn) - Code*.

*Note: Normal or Partition Users cannot select other users at this point.* 

2. Key in the new access code .

When you press the last digit of the access code the display asks you to key in the same access code again.

3. Key in the same digits again, in the same order.

Access codes are four digits long.

If a user forgets their code then a Master or Admin user must delete that user from the system (see page 23), and recreate a new user with a new code (see page 22).

#### *Proximity Tags*

No user can change any other user's proximity tag. Any user except a Guard or Set Only user can register a tag for themselves as follows:

- 1. Enter the Menu and select *Users Edit User User(nn) Prox Tag*.
- *Note: If you already have a prox tag allocated to you then the screen will display "Delete Prox Tag?". See page 21.*

The display asks you to present a tag to the front of the keypad.

2. Hold the tag up close to the front of the keypad.

The control unit learns the identity of the tag and links it with your access code.

You cannot register more than one tag. If you present a tag that the control unit has already registered to another user then you will hear a single low tone, the display will tell that the tag is already in use and will then revert to asking you to present the tag.

If you do not wish to register a tag for the user then press **x**.

If you have a proximity tag and want to know who it belongs to then use the *Test - Proximity Tag* menu option, see page 24 .

#### *Remote controls*

No user can change any other user's remote control. Any user except a Guard or Set Only user can register a remote control for themselves as follows:

- 1. Enter the Menu and select *Users Edit User User(nn) Remotes*.
- *Note: If you already have a remote control allocated to you then the screen will display "Delete Remote?". See page 21.*

The display asks you to press one of the buttons on the remote control.

2. Press any button on the remote control that you wish to register. Hold the button down until you see the transmit LED flash.

 When the remote control transmits, the control unit learns the identity of the remote control and registers it to your access code.

If you do not wish to register a remote control press X.

If the control unit has already learned that remote control then you will hear a low tone and the display tells you that the remote control is already in use.

If you have a remote control and want to know who it belongs to then use the *Test - Remotes* menu option, see page 24 .

### *Panic Alarms (PA)*

No user can change any other user's PA. Any user except a Guard or Set Only user can register a PA for themselves.

*Note: While you are registering a new PA the control unit will not respond to an alarm signal from any PA it has already learned.* 

To register a panic alarm:

1. Enter the Menu and select *Users - Edit User - User(nn) - Panic Alarm*.

*Note: If you already have a PA allocated to you then the screen will display "Delete PA?". See "Deleting Remote Controls, Tags and PAs" on page 21.* 

The display asks you to press both buttons on the PA.

2. Squeeze both buttons on the PA.

 When you squeeze the buttons the control unit learns the identity of the PA and registers it to your access code.

If you do not wish to register a PA press **x**.

You cannot register more than one PA per user. If the control unit has already learned that PA then you will hear a low tone and the display remains unchanged, asking you to press the buttons on the PA.

If you have a PA and want to know who it belongs to then use the *Test - Panic Alarms* menu option, see page 24 .

#### *Deleting Remote Controls, Tags and PAs*

If you have lost a remote control, prox tag or panic alarm then you should delete it from the system to make sure that no unauthorised person can use it.

1. Enter the Menu and select *Users - Edit User*.

The bottom line of the display shows the first in a list of the users currently recognised by the system.

2. Press  $\blacktriangle$  or  $\nabla$  to display your own user name, then press  $\blacktriangleright$ .

The bottom line of the display shows "Name".

3. Press  $\triangle$  or  $\nabla$  until the bottom line shows the device you wish to delete, then press  $\blacktriangleright$ .

If you already have a device registered to you then the display asks if you wish to delete it, for example: "Delete Panic Alarm?".

4. Press Y.

The display shows, for example, "Panic Alarm Deleted".

To register a new device, re-enter the Menu and select *Users - Edit User*. Select your own user name and then the device type you wish to add.

If a remote control or PA has been stolen and the user it belonged to no longer has an access code on the system, see page 30.

## *Adding Users*

You must be a Master or Admin user to add new users, see page 16.

When adding a new user you can also assign to them proximity tags, remote controls and panic alarm transmitters. If you do not wish to assign these devices when you create the user, then each user must assign those devices to themselves by using the *Users - Edit User* option.

To add a new user:

1. Enter the Menu and select *Users - Add User*.

The display shows a default user name, for example: "User 04". Edit the name (for hints on editing text see page 14).

2. Press  $\mathbf v$  when you have finished editing the name.

The display shows the default type for a new user (Normal User, see page 7 for a description of user types).

3. Select the type you want to assign to the new user and press Y.

The display asks you to assign a new user code.

4. Key in the user code you want the new user to employ. ( If you do not want to assign a code to the user press  $\vee$ .) Key the code in a second time when prompted by the display.

The display asks you to present a proximity tag to the keypad.

5. Present an unused tag to the keypad. If you do not want to assign one to the user press  $\boldsymbol{\nu}$ .

The display then asks you to press a button on any remote control that you want to assign to the user.

6. Press a button on a remote control (one that is not currently registered to any other user). If you do not have one press  $\mathbf{v}$ 

The display finally asks you to press both buttons on any PA that you want to assign to the new user.

7. Press both buttons on a PA that you wish to assign to the user. If you do not have one for the user press  $\checkmark$ .

The display should now tell you that the new user has been added to the system.

### *Deleting Users*

You must be a Master or Admin user to delete a user, see page 16. To delete a user:

1. Enter the Menu and select *Users - Delete User*.

The bottom line of the display shows the first user in a list of the users recognised by the system.

- 2. Press  $\triangle$  or  $\nabla$  until the display shows the user you want to delete.
- 3. Press  $\blacktriangleright$ .

The display shows the message "Delete All Details".

(If you change your mind at this point press  $\boldsymbol{x}$ .)

4. Press  $\vee$ .

The control unit deletes the user from the system.

Once you delete a user, the system does not respond to their access code or to their proximity tag. In addition, the control unit "forgets" the identity of all remote controls and PAs assigned to the user.

## *Viewing the Log*

The control unit keeps a log of the last 1000 events (for example, alarms and setting/unsetting events). To read the log:

1. Enter the Menu and select *View Log*.

The display shows you the most recent log event.

2. Press  $\triangle$  or  $\nabla$  to scroll through the log.

 $\blacktriangledown$  shows earlier events,  $\blacktriangle$  shows more recent events.

3. Press  $\blacktriangleright$  to see a more detailed description of the event.

The display will show, for example, the name you keyed in for a user.

4. Press  $\times$  to finish viewing the log.

When you view the log, the display initially shows users by their number (for example User01). Pressing ▶ displays any name programmed for the user.

There are some user numbers that have special meaning:

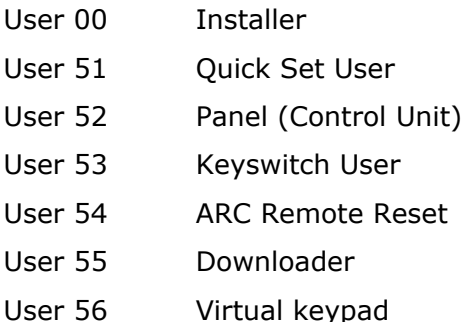

## *Testing the System*

If you think that your system is not working correctly then a Master User or Admin User can use the Test option to test various peripherals. If the test confirms that part of the system is not working then contact your installer.

The Test option also lets you check the identity of Remote controls, Panic Alarms and Tags.

To start testing, make sure the system is unset and the display shows the time and date then:

1. Enter the Menu and select *Test*.

The display shows the Test menu.

- 2. Press  $\triangle$  or  $\nabla$  followed by  $\triangleright$  to select the part of the system that you wish to test.
- 3. Press  $x$  to stop the test.

You can test each part listed in the Test menu as follows:

- Siren Press  $\triangleright$  to turn the siren on and off again. The word "On" or "Off" on the display shows whether you should be hearing the siren.
- Keypad Press each key once. The display shows the key you pressed. Press both PA keys together to test. Press  $x$  to end the test.
- Walk test The display shows a list of all the detectors installed on the system. The top line of the display shows you how many detectors remain to be tested. Walk round and trigger each detector. Every time you trigger a detector the keypad gives a double tone and the display shows an "A" at the end of the line for that detector. Note that you cannot test 24 hour or fire zones.
- Outputs The bottom line of the display shows the first in a list of the outputs installed on the system. Select the output you wish to test. Press  $\mathbf{\check{v}}$  to finish the test.

NOTE: Make sure no one tries to activate an by means of a remote control while you perform the test.

When you complete the test check that the output is still in the state you wish it to be in.

- Remotes Press any button on the remote control. The display shows the identity and user of the remote control, and the button that the control unit believes you pressed. Press all the buttons on the remote control in turn.
- Panic Alarms Press both buttons on the panic alarm transmitter. The display shows the identity of the user assigned to the panic alarm.

Proximity Tags Present the tag to the front of the keypad. The display shows the user assigned to the tag.

## *System Configuration*

The System Configuration option allows you to change some parts of the system to suit your particular needs. If you need more extensive changes to the operation of the system then you must contact your installer.

Make sure the system is unset and the display shows the time and date, then:

1. Enter the Menu and select *System Config*.

The bottom line of the display shows the first item of the System Configuration menu.

2. Press  $\triangle$  or  $\nabla$  to scroll through the options available, followed  $bv \triangleright$  to gain access to an option.

## *Switching the Chime On/Off*

The installer may have set up your alarm system to give a chime tone whenever something triggers one or more detectors while the system is unset. If you wish to switch this feature off (or on) then:

1. Enter the Menu and select *System Config – Facilities On/Off*.

The bottom line of the display shows the current state of the chime feature, for example "Chime On" if chime is currently working.

- 2. Press  $\blacktriangleright$  till the bottom line of the display shows the status you want (for example "Chime Off" if you want to silence the chime feature).
- 3. Press  $\vee$  to leave the option when you have finished making changes.

### *Setting the Date and Time*

You will need to re-program the date and time if the control unit loses power for an extended time, and the battery is exhausted.

1. Enter the Menu and select *System Config – Set Date & Time*.

The top line of the display shows "Set the date" and the bottom line shows the current date in number format (day/month/year). The day is highlighted.

2. Key in the digits for the day/month/year (use leading zeroes). Press  $\checkmark$  when you have finished.

The top line of the display shows "Set the time" and the bottom line of the display shows the current time in 24 hour numerical format (hours: minutes). The hours are highlighted.

- 3. Key in the hours and minutes (user leading zeroes). Press  $\checkmark$ to finish.
- *Note: The internal clock adjusts itself for daylight saving in Spring and Autumn.*

## *Programming Outputs*

During programming the installer may allocate some outputs so that they can be reprogrammed by an Administrator. This section describes how the Administrator can use those outputs.

For each output you can, if you wish, set and "on" time and an "off" time so that the output will go on and off at fixed times each day. In addition, Master, Admin and Normal users can switch the output on or off at any time.

To program an output:

1. In the User Menu select *System Config - Edit Outputs*.

The display shows the Edit Output menu, the bottom line shows the first in a list of the available outputs.

*Note: This option is only visible if the installer has allocated some outputs to you.* 

2. Press  $\triangle$  or  $\nabla$  to select the output you wish to edit then press  $\blacktriangleright$  .

The bottom line of the display shows "Name", the first item in a menu that allows you to change the name of the

selected output, and to set an "On" and "Off" time for the output.

3. Press  $\triangle$  or  $\nabla$  followed by  $\blacktriangleright$  to select Name to give the output a meaningful name. (Hint: see Editing Text on page 14.)

The name you give the output appears in all the other menus the display offers for controlling outputs.

- 4. Press  $\triangle$  or  $\nabla$  followed by  $\triangleright$  to select "On Time" to set a time when the control unit will switch the output on.
- 5. Press  $\triangle$  or  $\nabla$  followed by  $\triangleright$  to select "Off Time" to set a time when the control unit will switch the output off. If you do not wish the output to switch on and off at set time then leave these two options set to "00:00".
- *Note: You can switch the output on and off from the Menu by selecting Outputs On/Off (see page 32). If you want to program a telecommand to control the output, see page 28.*

### *Programming Remote Controls for Users*

The *System Config - Remotes* option allows you to re-program buttons on an i-fb01 remote control.

- 1. Enter the Menu and select *System Config Remotes Edit*.
- 2. EITHER Press the button you want to reprogram on the remote control.

The display shows the identity and owner of the remote control, and the button you pressed. Go to step 4.

OR If you do not have the remote control press  $\blacktriangleright$ .

The display presents a list of the registered remote controls and their users.

3. Press  $\triangle$  or  $\nabla$  to show the remote control you want to edit. Press  $\blacktriangleright$  to select it.

The display shows the first button on the remote control.

4. Press  $\triangle$  or  $\nabla$  to show the button you wish to re-program, followed by  $\blacktriangleright$  to select it.

Now that you have selected the button you wish to reprogram the display shows you the first of three options: a) Set/unset some part of the system (see Set/Unset below). b) Operate one of the outputs (see Operate an Output on page 30) If you cannot see this option on the display then the installer has not made any outputs available for users. c) Do nothing (disable the button).

5. Press  $\triangle$  or  $\nabla$  followed by  $\triangleright$  to select the option you wish to use.

#### *Set/Unset*

If you selected Set/Unset in step 5 above:

The bottom line of the display shows either "Set" or "Unset". A "\*" at the beginning of the line shows the option currently in force.

"Set" means that the button is used for setting some combination of partitions and/or Full Sets/Part Sets. "Unset" means that the button is used for unsetting partitions or the whole system.

6. Press  $\triangle$  or  $\nabla$  followed by  $\triangleright$  to select the option you want.

#### **Set**

7. Press  $\blacktriangleright$ .

The bottom line of the display shows the first of the options available:

Full Set All: The button will Full Set all partitions that the user is allocated to.

Part Set All: The button will Part Set all the partitions the user is allocated to.

Partitions: The display will show you a menu where you can select Full Set, Part Set or No action for individual partitions. (Hint: Press  $\triangle$  or  $\nabla$  to see each partition, press  $\triangleright$  to change the action for each partition.)

#### **Unset**

7. Press >.

The bottom line of the display shows the first of two options: Unset All: The button will unset all the partitions that the user is allocated to.

Partitions: The display will show you a menu where you can

select Unset or No action for individual partitions. (Hint: Press  $\triangle$  or  $\nabla$  to see each partition, press  $\triangleright$  to change the action for each partition.)

8. Press  $\checkmark$  to confirm your choices.

#### *Operate an Output*

If you selected Output in step 5 (see page 28):

The bottom line of the display shows the first of the outputs that are available for you to edit.

- 7. Refer to "Programming Outputs" on page 27 for instructions on how to program the output you have selected.
- 8. Press  $\mathbf{\nabla}$  to confirm your choices.

### *Deleting Remote Controls*

If a user has lost a remote control you should delete it from the system to make sure that no unauthorised person can use it to gain access. Also, if you wish to reassign a device to another user, you must first delete it from the system.

1. Enter the Menu and select *System Config – Remotes – Delete*.

The display shows a message asking you to identify the remote control you wish to delete by pressing a button on it.

- 2. Press a button on the device that you wish to delete.
- *Note: If you do not have the device select press*  $\blacktriangleright$ . *The display shows a list of the known devices. Select the device you wish to delete.*

The display shows the details of the device you have selected.

3. Press  $\vee$  to confirm that you wish to delete the device.

The control unit will let you delete all remote controls in one operation. Think carefully before you use this feature.

1. Enter the Menu and select *System Config - Remotes - Delete All*.

The display asks you for confirmation.

2. Press Y.

The control unit "forgets" all remote controls that were registered to it.

To register remote controls with users once again enter the Menu and select *Users - Edit User* (see page 20).

### *Starting a Call To Downloader*

Your installer may be using a personal computer connected to the telephone network in order to program your alarm system. The software the Installer uses to program your alarm system is called Downloader.

There may be times when your Installer asks you to make your alarm system start a telephone call out to the installer's Downloader. Your alarm system is programmed to call two different telephone numbers. You do not have to know these numbers, your Installer will tell you to select one of them.

To start the call:

1. Enter the User Menu and select *System Config - Call Downloader*.

The display shows the Call to Downloader menu.

2. Select Telephone Number 1 or 2, or IP Address 1 or 2 as instructed by your installer.

The control unit calls the installer's computer on the number you selected.

Your system may be connected to Downloader for several minutes.

When Downloader has finished and the connection is broken the display shows the time and date.

### *Redirecting Speech Messages*

*Note: This option appears only if you have the a speech dialler module fitted inside the control unit.* 

If you need to re-direct speech messages to new telephone numbers then:

1. Enter the Menu and select *System Config - Speech Phone Book*.

The bottom line of the display shows "Tel No 1".

2. Press  $\triangle$  or  $\nabla$  to scroll through the available telephone numbers, followed by  $\blacktriangleright$  to gain access to an individual number.

The bottom line of the display shows the current digits of the telephone number.

- 3. Key in the new telephone number from the keypad. If necessary, press  $\triangle$  to move the cursor left, or  $\nabla$  to move the cursor to the right. Press  $\blacktriangleleft$  to remove digits to the left of the cursor.
- 4. Press  $\checkmark$  to store the changes you have made.

## *Turning Outputs On/Off*

You can operate the outputs from the keypad, as well as by using a telecommand (provided the installer has assigned some outputs to you). To operate an output:

1. Enter the Menu and select *Outputs On/Off*.

The bottom line of the display shows the first in a list of available outputs.

2. Use the  $\triangle$  or  $\nabla$  keys to select the output you want to operate.

The selected output shows the word ON or OFF at the end of its line.

- 3. Press  $\triangleright$  or  $\blacktriangleleft$  to switch the output on or off.
- 4. Press  $\checkmark$  when you have finished.

The display returns to the list of outputs, and the control unit operates the appropriate output.

*Note: Outputs connected to radio output modules may take several seconds to change state.* 

## *What System Have I Got?*

There may be times, when your installer is helping you with a problem over the phone, that they ask you what system you have and what software version it is running. You can find this information by entering the *User – About – Panel* menu.

*i-on40* 

#### **Notes:**

*i-on40* 

#### **Notes:**

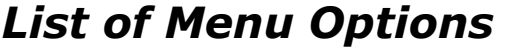

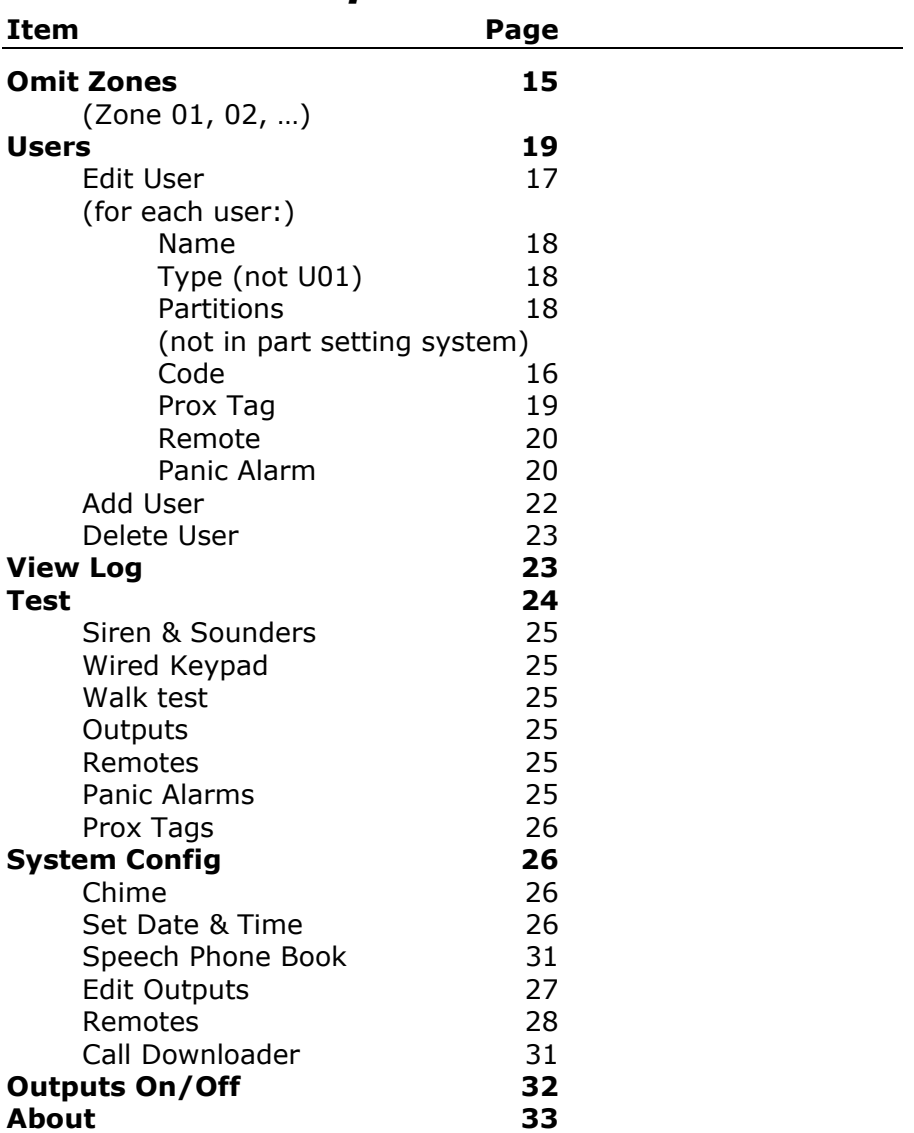